# **Синхронизация журналов и справочников между удаленными объектами. Offline обмен.**

В стандартном варианте установленное на ПК программное обеспечение «**UniServer AUTO**» представляет собой автономное рабочее место с локальной базой данных **SQLLite**. В случаях использования нескольких копий программного обеспечения, может возникать необходимость создания общих журналов и справочников, в каждом из которых будут отражаться все записи, производимые на различных рабочих местах.

Задачу создания общей базы данных можно решить с помощью двух вариантов обмена (синхронизации):

- Offline обмен. Синхронизация журналов и справочников независимых баз данных на удаленных рабочих местах.
- Online соединение. Создание общей базы данных на основе SQL сервера.

В данном руководстве изложено описание первого варианта реализации общей базы - **offline обмен**. Offline обмен позволяет организовать автономную работу рабочих мест, независящую от качества постоянного соединения и работы других рабочих мест. Синхронизация производится автоматически каждые 5-10 секунд. При обрыве связи обмен прерывается и автоматически возобновляется при восстановлении.

Синхронизация журналов и справочников независимых баз данных возможна двумя способами:

1. Синхронизация баз данных двух рабочих мест по схеме «**Точка-точка**».

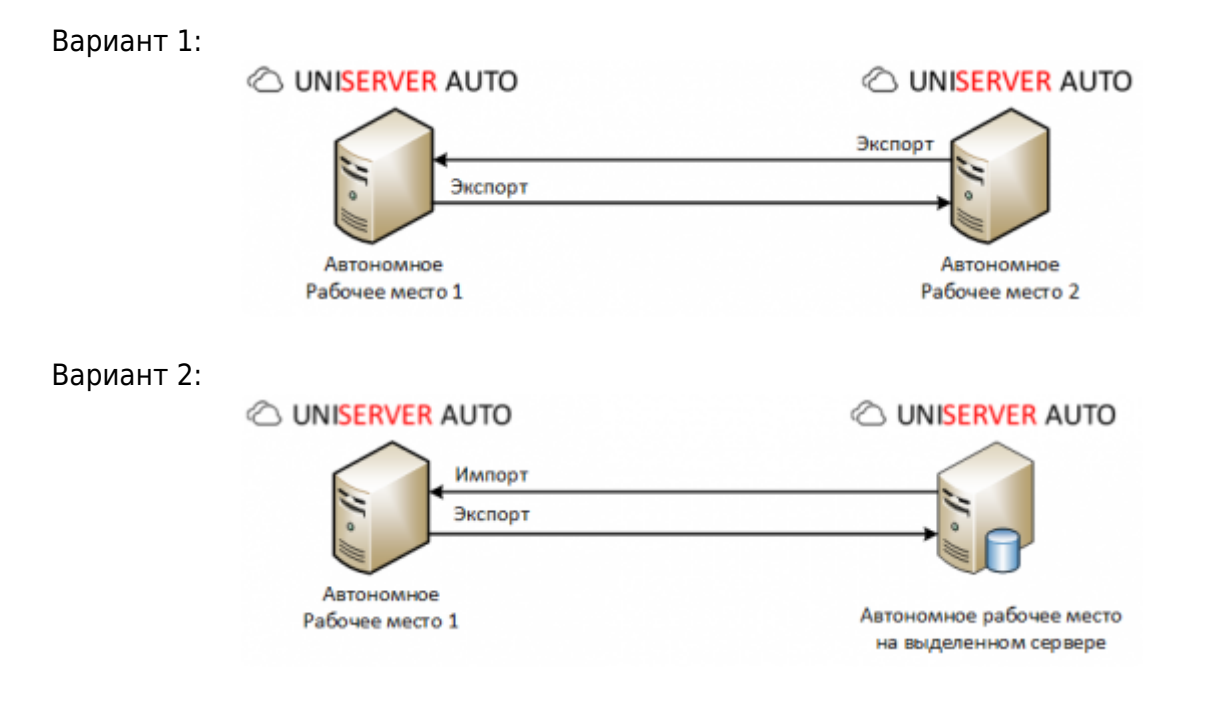

2. Синхронизация баз данных нескольких рабочих мест через центральную базу данных по схеме «**Звезда**».

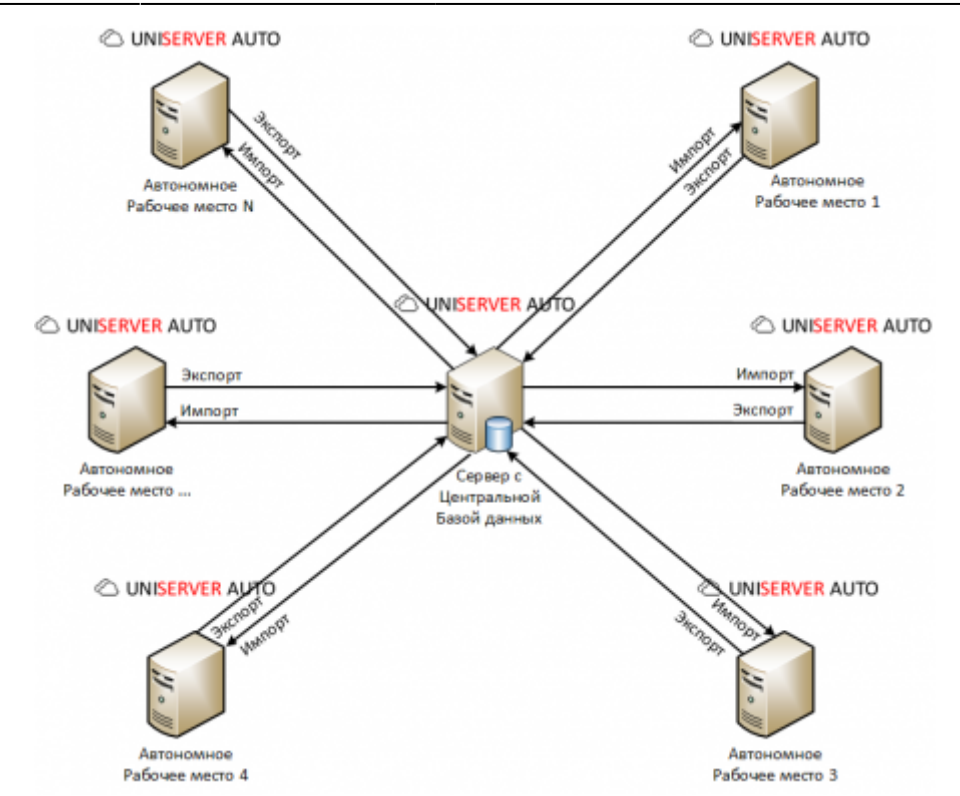

В большинтсве сценариев работы программного обеспечения при сихронизации журнала отвесов (AutoScaleJournal1) необходимо так же настроить синхронизацию журнала документов (DocJournal). Настройка выполняется аналогично журнала отвесов.

## **Синхронизация журналов и справочников двух автономных рабочих мест между собой.**

#### **Вариант 1**

Данная схема обмена подходит для синхронизации данных между двумя весовыми на объекте и предполагает настройку экспорта на каждом рабочем месте в удаленный журнал. Таким образом, импорт настраивать не нужно.

1. Откройте меню «**Настройки**» и выберите нужный вам журнал или справочник.

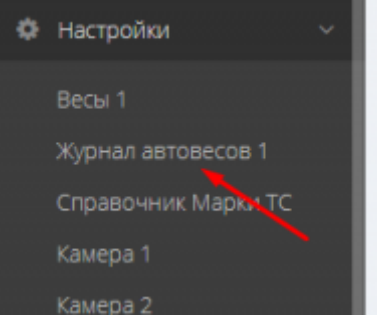

2. В открывшемся окне выберите вкладку «**Экспорт**».

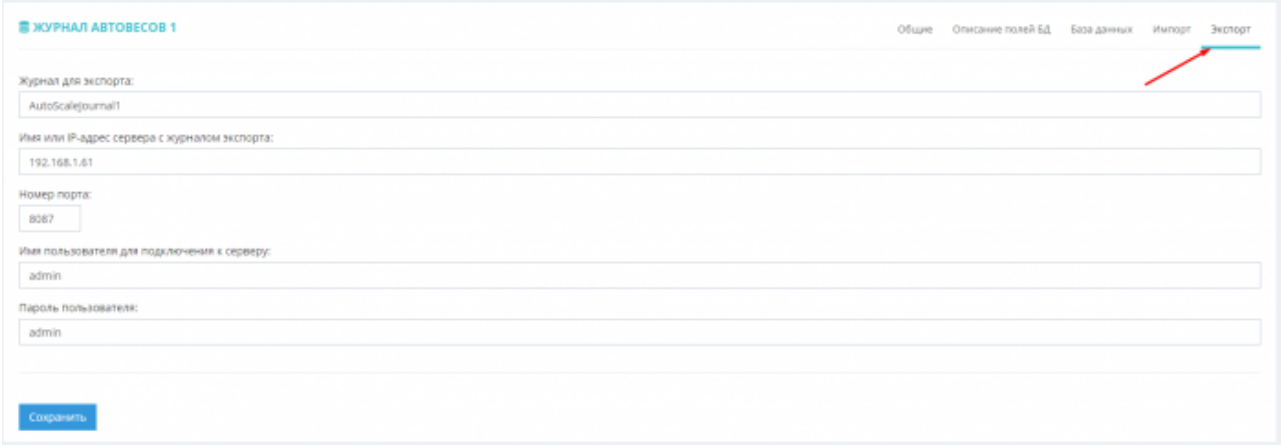

- 3. Заполните следующие поля формы вашими данными:
	- 1. **Журнал для экспорта** наименование плагина журнала или справочника, для которого производится настройка синхронизации (например **AutoScaleJournal1** для журнала автовесов).

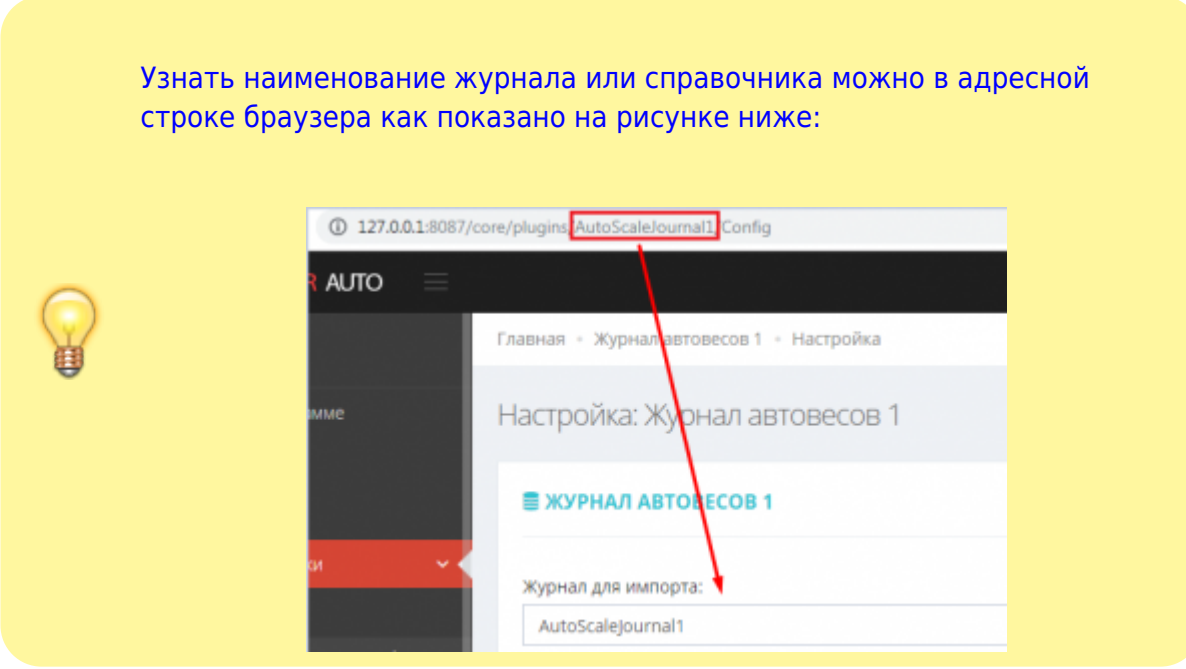

- 2. **Имя или IP-адрес сервера с журналом экспорта** ip адрес компьютера, с которым будет производится синхронизация.
- 3. **Номер порта** номер порта, который использует ПО «**UniServer AUTO**» на компьютере, с которым будет производиться синхронизация.
- 4. **Имя пользователя для подключения к серверу** логин пользователя по «**UniServer AUTO**» на ПК, с которым будет производиться синхронизация.
- 5. **Пароль пользователя** пароль пользователя по «**UniServer AUTO**» на ПК, с которым будет производиться синхронизация.

Обращаем ваше внимание на то, что пользователи ПО «**UniServer**

**AUTO**», с помощью которых будет производиться синхронизация должны обладать правами на редактирование синхронизируемых журналов и справочников (дополнительная роль **Editor**)

4. Откройте вкладку «**Общие**» и обратите внимание на поле «**Формат номера документа**». Каждый Uniserver AUTO ведет свою нумерацию документов, для правильной работы синхронизации необходимо добавить уникальный префикс в каждый экземпляр Uniserver AUTO, а так же указать уникальное имя весов. Для сокращений рекомендуем использовать латинские буквы, если у вас весы называются Весы 1 - VS1\_%.6d

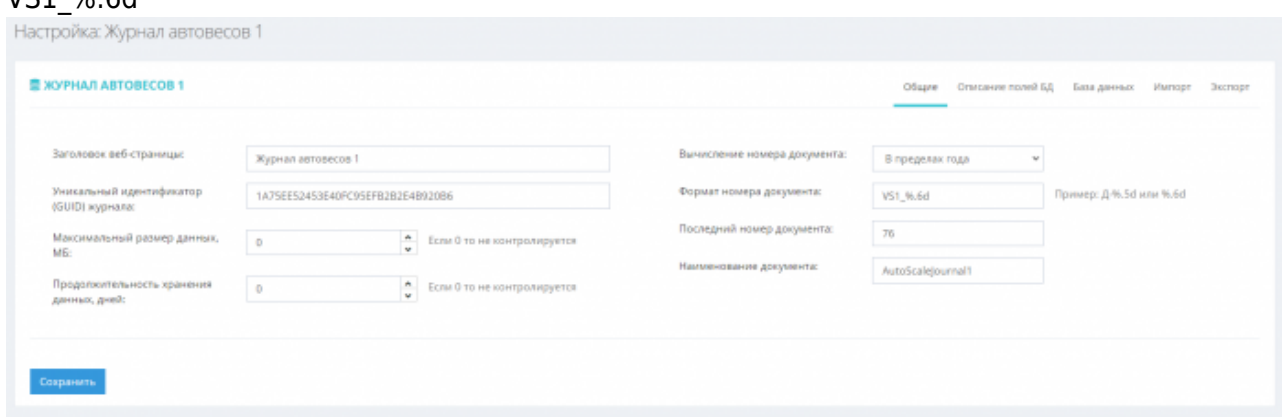

- 5. Нажмите «**Сохранить**».
- 6. Перезапустите ПО «**UniServer AUTO**». Для этого откройте меню «**О программе**» и нажмите кнопку «**Перезапуск сервера**».
- 7. Произведите аналогичные настройки на втором компьютере, указав параметры первого ПК.

На этом настройка синхронизации журнала или справочника окончена. Далее журналы и справочники будут в автоматическом режиме синхронизироваться и пополняться до полной идентичности

#### **Вариант 2**

Данная схема обмена подходит для синхронизации данных между компьютером на весовой и автономным рабочим местом на выделенном сервере с выделенным «белым» IP адресом. Инициатором экспорта и импорта журналов и справочников является компьютер на весовой, таким образом, настраивать синхронизацию на выделенном сервере не нужно.

1. Откройте меню «**Настройки**» и выберите нужный вам журнал или справочник.

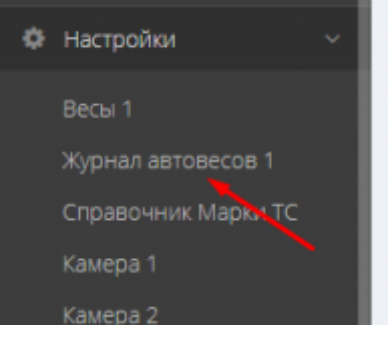

#### 2. В открывшемся окне выберите вкладку «**Экспорт**».

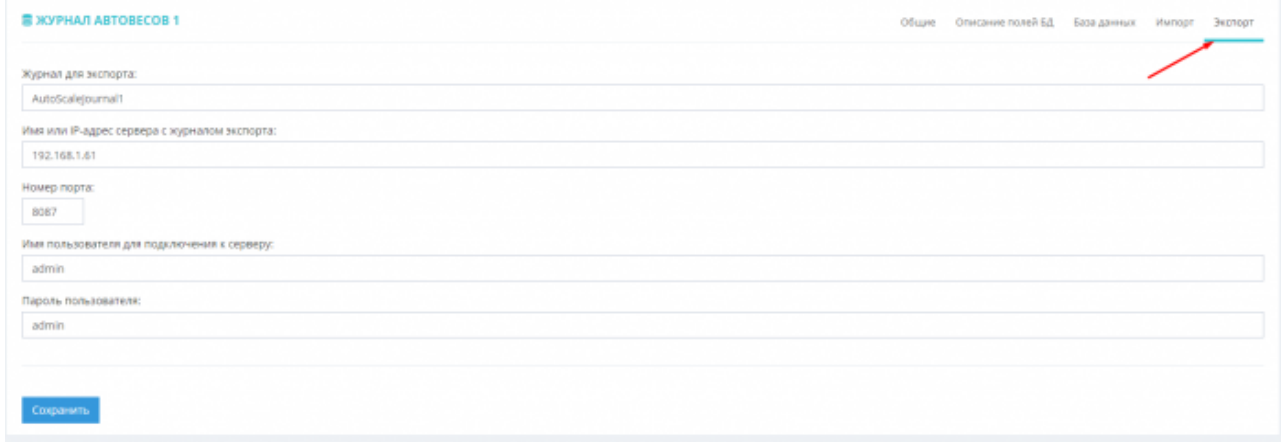

- 3. Заполните следующие поля формы данными:
	- 1. **Журнал для экспорта** наименование плагина журнала или справочника, для которого производится настройка синхронизации (например **AutoScaleJournal1** для журнала автовесов).

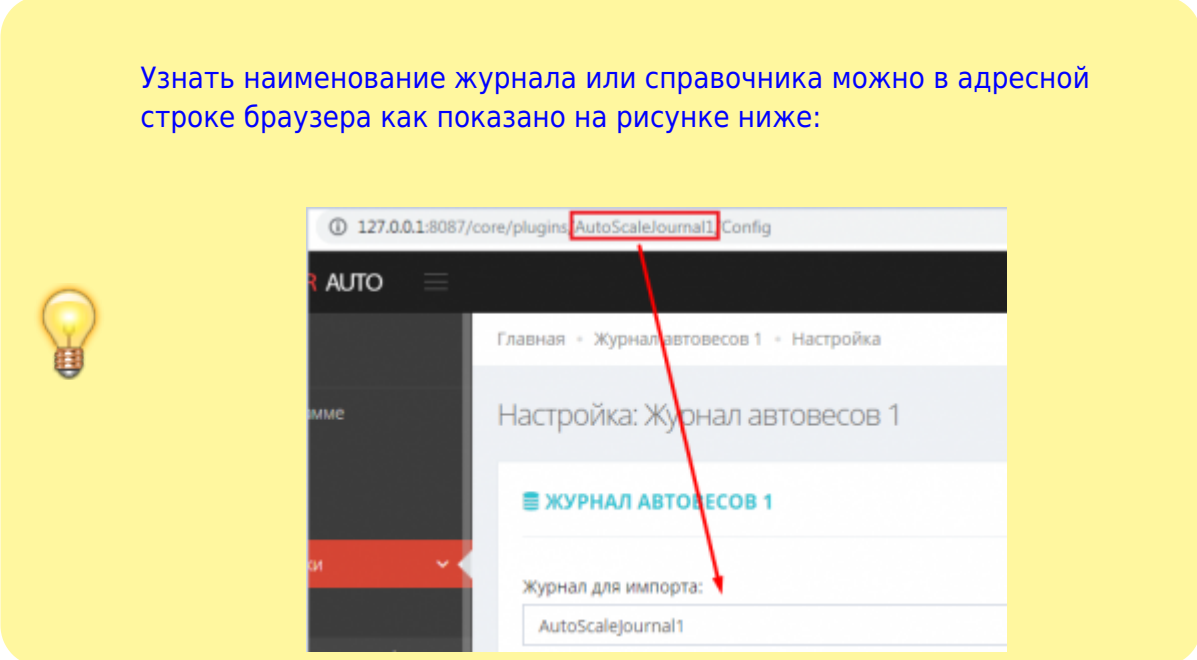

- 2. **Имя или IP-адрес сервера с журналом экспорта** ip адрес компьютера, с которым будет производится синхронизация.
- 3. **Номер порта** номер порта, который использует ПО «**UniServer AUTO**» на компьютере, с которым будет производиться синхронизация.
- 4. **Имя пользователя для подключения к серверу** логин пользователя по «**UniServer AUTO**» на ПК, с которым будет производиться синхронизация.
- 5. **Пароль пользователя** пароль пользователя ПО «**UniServer AUTO**» на ПК, с которым будет производиться синхронизация.

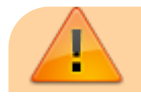

Обращаем ваше внимание на то, что пользователи ПО «**UniServer AUTO**», с помощью которых будет производиться синхронизация должны обладать правами на редактирование синхронизируемых журналов и справочников (дополнительная роль **Editor**)

4. Откройте вкладку «**Общие**» и обратите внимание на поле «**Формат номера документа**». Каждый Uniserver AUTO ведет свою нумерацию документов, для правильной работы синхронизации необходимо добавить уникальный префикс в каждый экземпляр Uniserver AUTO. Рекомендуем использовать латинские сокращения от имени весов, если у вас весы называются Весы 1 - VS1\_%.6d Настройка: Журнал автовесов 1

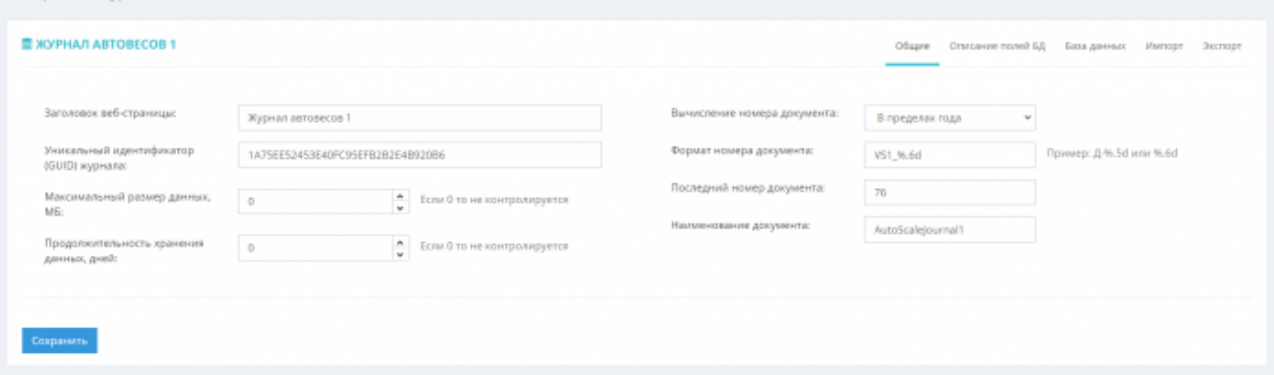

5. Откройте вкладку «**Импорт**» и укажите настройки, аналогичные настройкам, произведенным на вкладке «**Экспорт**».

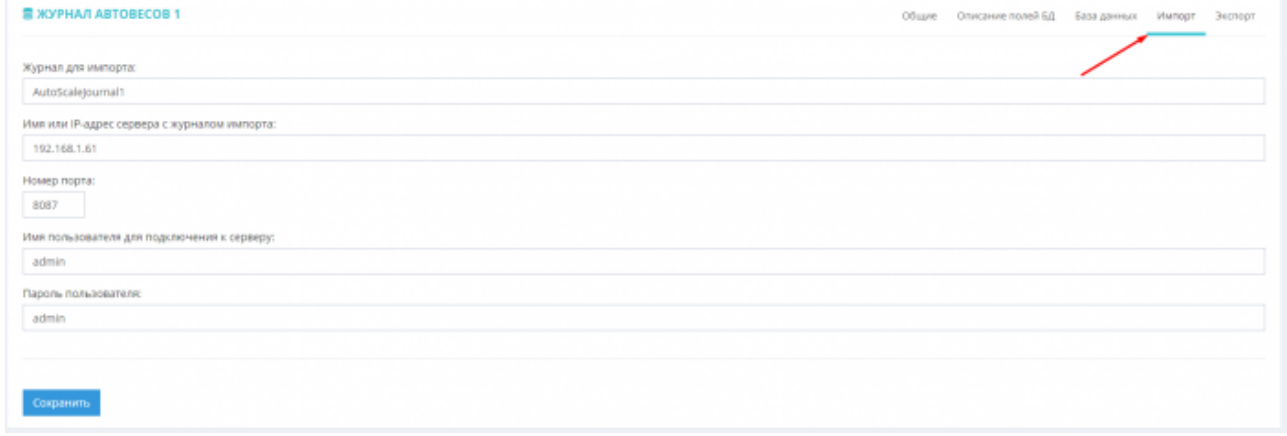

- 6. Нажмите «**Сохранить**».
- 7. Перезапустите ПО «**UniServer AUTO**». Для этого откройте меню «**О программе**» и нажмите кнопку «**Перезапуск сервера**».
- 8. Повторите аналогичные настройки для других рабочих мест, синхронизирующихся через сервер с общей БД.

На этом настройка синхронизации журнала или справочника окончена. Далее журналы и справочники будут в автоматическом режиме синхронизироваться и пополняться до полной идентичности

### **Синхронизация журналов и справочников нескольких**

## **автономных рабочих мест через центральную базу данных.**

Схема обмена через центральную базу данных предполагает настройку импорта и экспорта на каждом рабочем месте. Сервер с центральной базой данных остается пассивным и не является инициатором обмена. Настройки обмена на сервере с центральной БД производить не нужно.

1. Откройте меню «**Настройки**» и выберите нужный вам журнал или справочник.

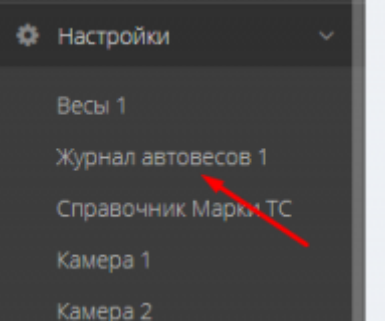

2. В открывшемся окне выберите вкладку «**Экспорт**».

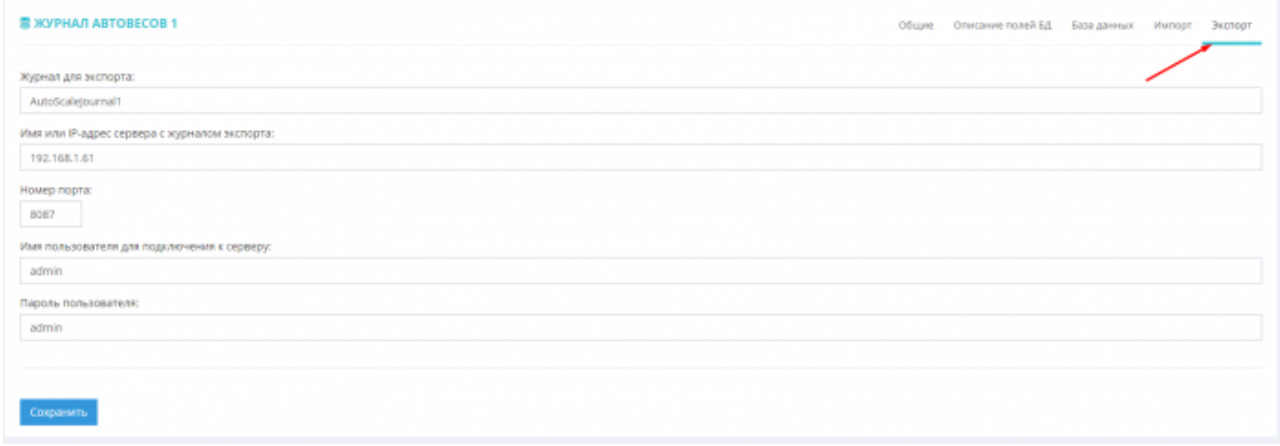

- 3. Заполните следующие поля формы данными:
	- 1. **Журнал для экспорта** наименование плагина журнала или справочника, для которого производится настройка синхронизации (например **AutoScaleJournal1** для журнала автовесов).

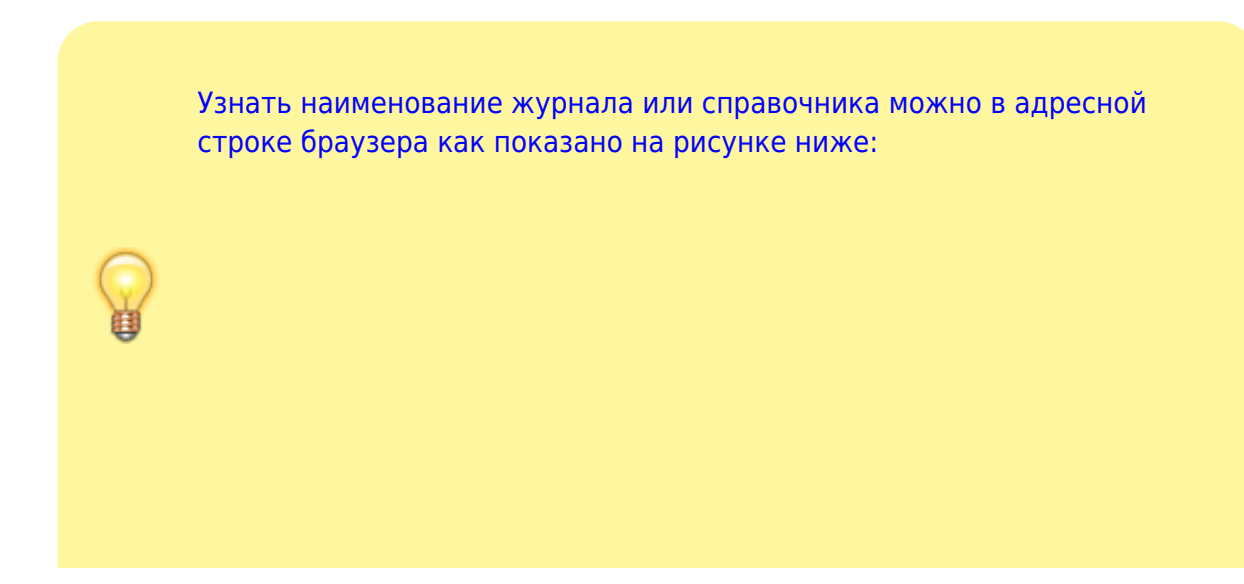

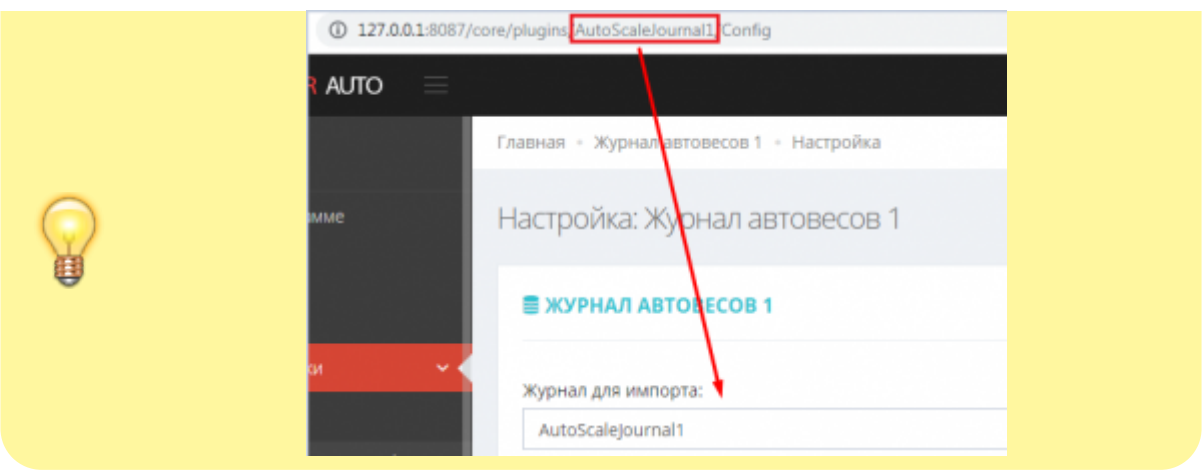

- 2. **Имя или IP-адрес сервера с журналом экспорта** ip адрес компьютера, с которым будет производится синхронизация.
- 3. **Номер порта** номер порта, который использует ПО «**UniServer AUTO**» на компьютере, с которым будет производиться синхронизация.
- 4. **Имя пользователя для подключения к серверу** логин пользователя по «**UniServer AUTO**» на ПК, с которым будет производиться синхронизация.
- 5. **Пароль пользователя** пароль пользователя ПО «**UniServer AUTO**» на ПК, с которым будет производиться синхронизация.

Настройка: Журнал автовесов 1

Обращаем ваше внимание на то, что пользователи ПО «**UniServer AUTO**», с помощью которых будет производиться синхронизация должны обладать правами на редактирование синхронизируемых журналов и справочников (дополнительная роль **Editor**)

4. Откройте вкладку «**Общие**» и обратите внимание на поле «**Формат номера документа**». Каждый Uniserver AUTO ведет свою нумерацию документов, для правильной работы синхронизации необходимо добавить уникальный префикс в каждый экземпляр Uniserver AUTO. Рекомендуем использовать латинские сокращения от имени весов, если у вас весы называются Весы 1 - VS1\_%.6d

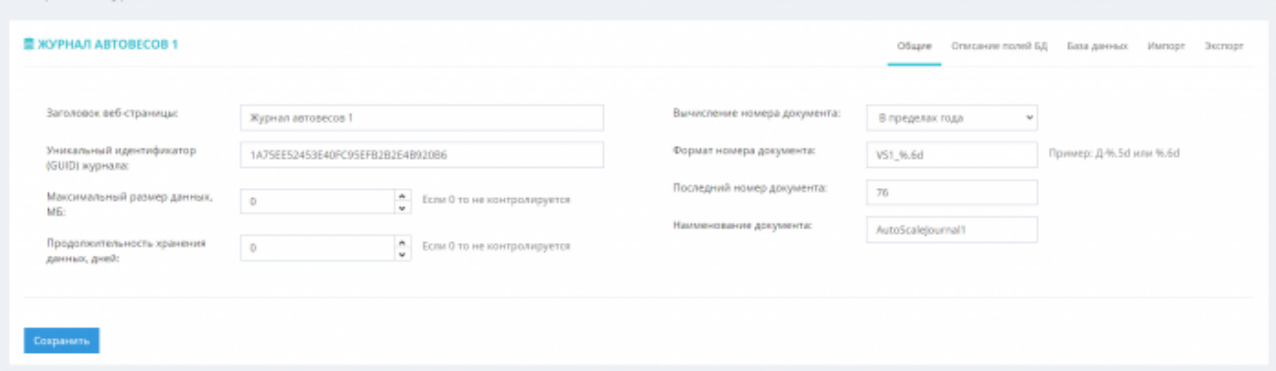

5. Нажмите «**Сохранить**».

6. Откройте вкладку «**Импорт**» и укажите настройки, аналогичные настройкам, произведенным на вкладке «**Экспорт**».

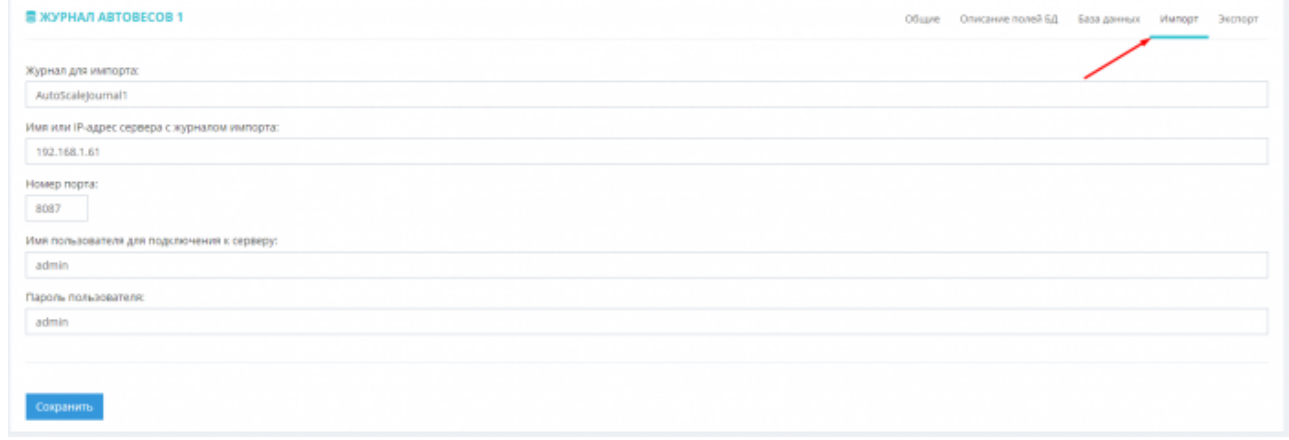

- 7. Перезапустите ПО «**UniServer AUTO**». Для этого откройте меню «**О программе**» и нажмите кнопку «**Перезапуск сервера**».
- 8. Повторите аналогичные настройки для других рабочих мест, синхронизирующихся через сервер с общей БД.

На этом настройка синхронизации журнала или справочника окончена. Далее журналы и справочники будут в автоматическом режиме синхронизироваться и пополняться до полной идентичности

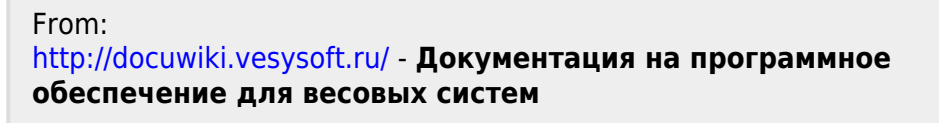

Permanent link: **<http://docuwiki.vesysoft.ru/doku.php?id=uniserver:sinchronizebdoffline>**

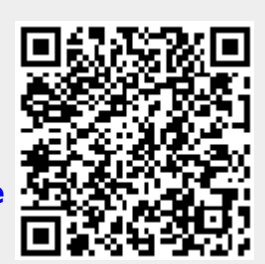

Last update: **2024/03/05 15:36**